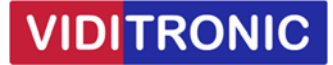

## **Forbinde to Hikvision IP intercom dørstationer med én skærm**

**Guide til at forbinde to DS‐DK8003‐IME1 dørstationer til én skærm DS‐KH6320‐WTE1** 

**Bemærk, hvis firmware/software er ældre end nedenfor, så anbefales at opdatere:** 

Dørstation DS‐KD8003‐IME1 firmware: V2.2.56\_220713

Skærm: DS‐KH6320‐WTE1 firmware: V2.1.52\_220811

Klient software iVMS-4200 version V3.8.0.4\_E

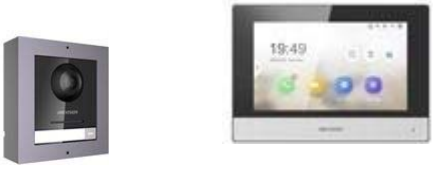

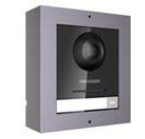

## **Opsætning**

Begge dørstationer skal opsættes med IP‐adresse og aktiveres ved at give dem et nyt password, som gøres via SADP softwaren.

Enheder opsættes via klientsoftwaren iVMS‐4200 ‐ start softwaren, find enhederne og tilføj dem.

## **Dørstation 1:**

Klik på tandhjulet for at komme ind i indstillinger.

Gå til Device Management ‐> klik på "Add Device" og udfyld: Serial No., password og IP‐adresse på skærm 1

Floor No. og Room No. skal begge stå til 1

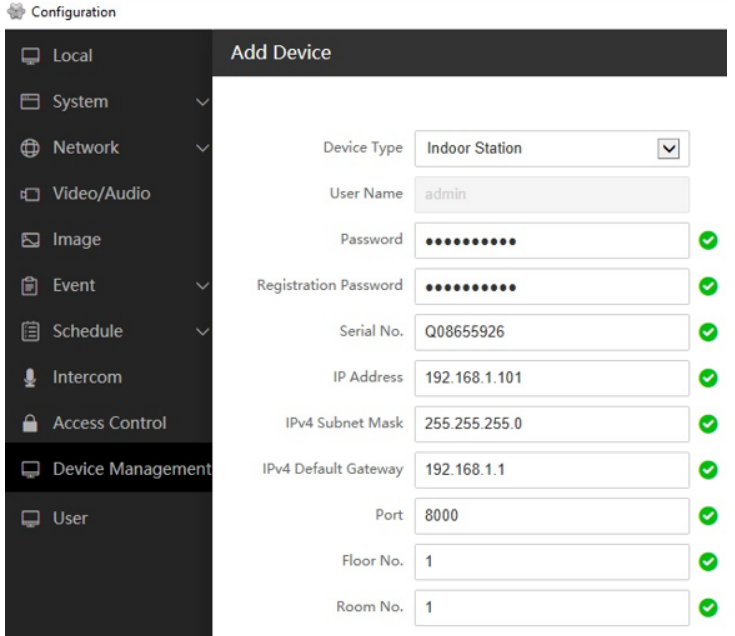

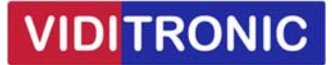

Fortsæt med skærm 1 ved klik på tandhjulet, for at komme ind i indstillinger.

Gå til Network ‐> "Group Network Settings", indtast "Registration Password" og IP‐adressen på dørstation 1 i feltet "Main Door Station IP"

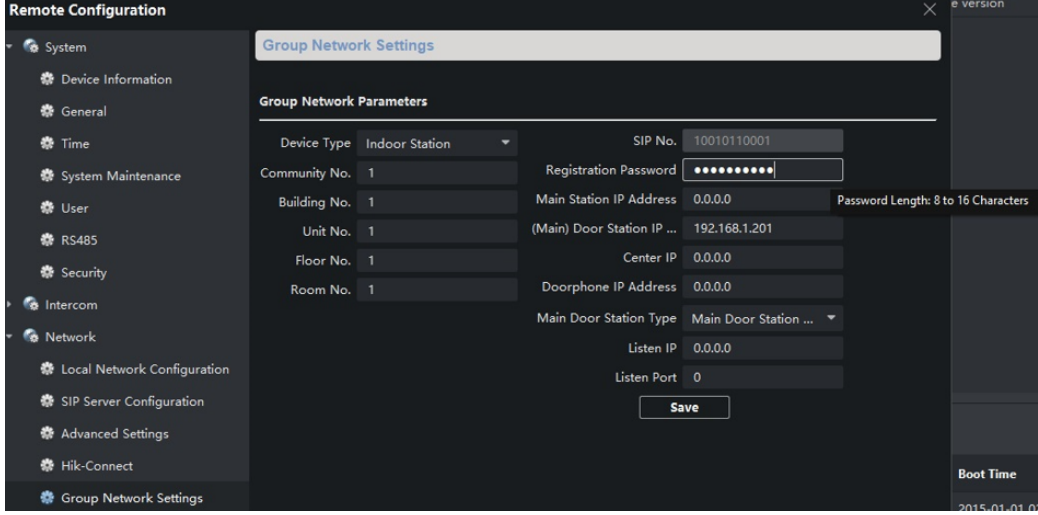

Der er nu forbindelse imellem skærm 1 og dørstation 1.

Fortsæt nu til opsætning af dørstation 2.

## **Dørstation 2:**

Klik på tandhjulet for at komme ind i indstillinger.

Gå til Intercom ‐> Device No. og husk at ændre "Door Station No." til 1, klik herefter på "Save"

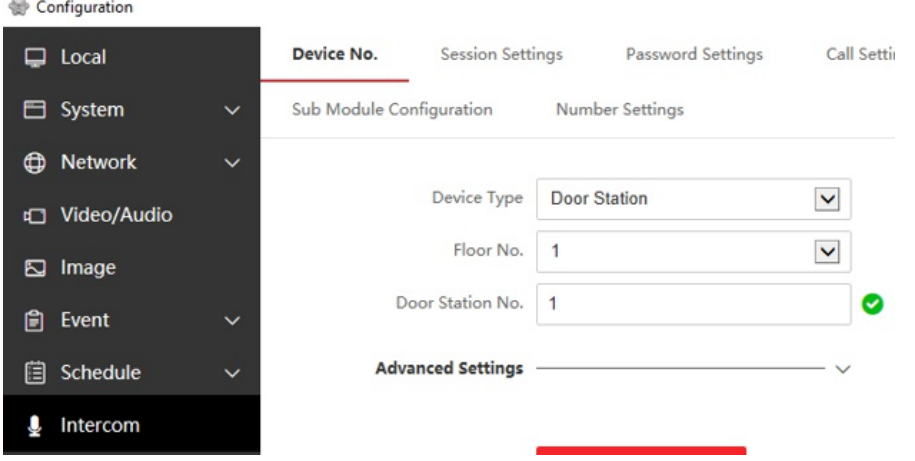

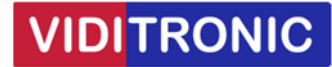

Gå nu til dørstation 1, klik på tandhjulet for at komme ind i indstillinger.

Herefter gå til "Device Management" og vælg "Add Device".

Vælg "Sub Door Station" fra drop‐down boksen, udfyld med data fra dørstation 2 (serie nr., IP‐adresse mm.) og klik på OK.

Bemærk, "Floor No." og "No." skal begge stå til 1

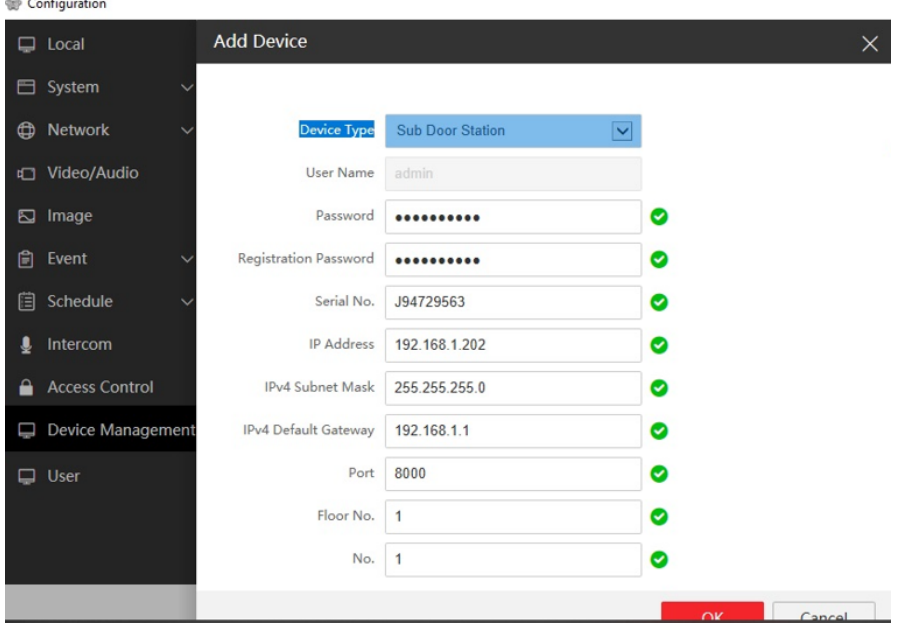

Fortsæt med skærm 2 ved klik på tandhjulet, for at komme ind i indstillinger.

Gå til Intercom ‐> Session Settings og indtast password.

Check "Main Door Station IP" er udfyld med IP‐adresse på dørstation 1 og gem.

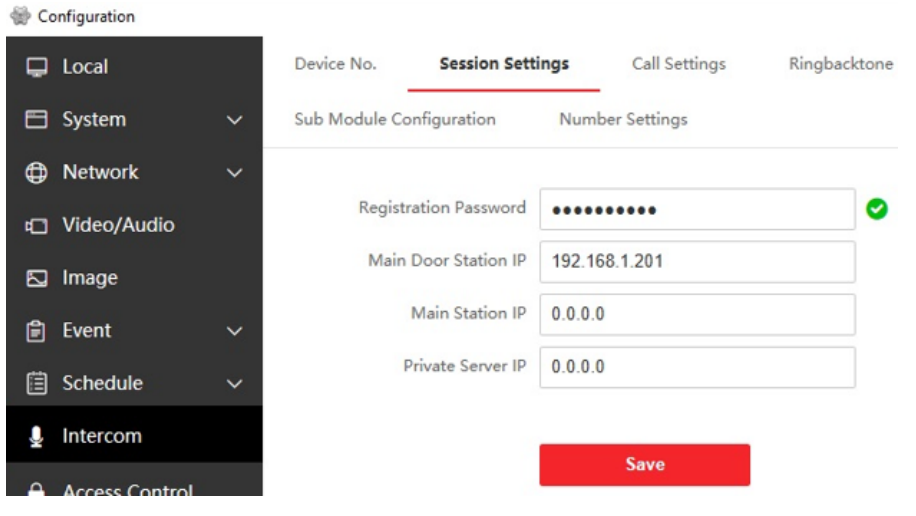

**Opsætningen af de to dørstationer til én skærm er hermed afsluttet og klar til brug.**